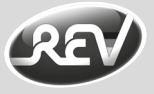

# iComfort iComfort Gateway Typ 86500-B

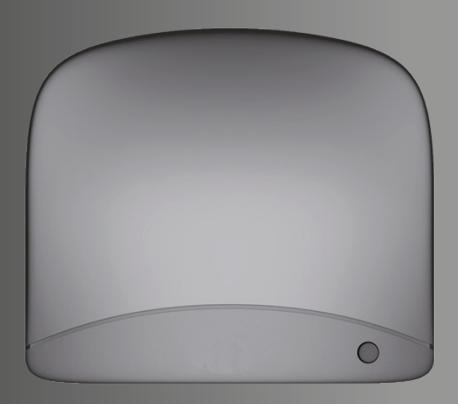

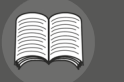

**www.rev.biz**

**Bedienungsanleitung Operating instruction**

#### **Funktionsbeschreibung**

Das iComfort Gateway ermöglicht das bequeme Schalten und Dimmen der iComfort-Funkkomponenten per App von bis zu acht Smartphones aus.

 **Typ 86500-B**

**Geräte**

Das Gerät fungiert weiterhin als Zeitschaltuhr für maximal 32 Schaltzeiten.

### **Sicherheitshinweise**

- Vor Inbetriebnahme diese Anleitung sorgfältig durchlesen!
- Alle Komponenten auf Schäden überprüfen!
- Gerät nicht in feuchter Umgebung einsetzen.
- Bei Beschädigungen Produkt nicht in Betrieb nehmen! • Das Gerät nicht in die Nähe von offenem Feuer,
- wie z. B. Kerzenlicht, bringen.
- Die Batterien dürfen keiner übermäßiger Hitze ausgesetzt sein.
- Gehäuse nicht öffnen!
- Keine eigenmächtigen Reparaturversuche! • Einsatz der Komponenten nur unter Beachtung der technischen
- Daten!
- Die Komponenten sind nicht für den rauen Einsatz (Baustellen) geeignet.
- Vorsicht beim Gebrauch durch Kinder!
- Nur zu verwenden mit dem Steckernetzteil-Typ: KSAS3R50500040VED
- Die Steckdose muss sich in der Nähe des Geräts befinden und leicht zugänglich sein.

#### **Systemvoraussetzungen**

Zum Betrieb des iComfort Gateways benötigen Sie:

- Ein Smartphone mit iOS oder Android ab Version 2.3
- Die iComfortApp aus dem App Store bzw. Google Play
- Ein Heimnetzwerk mit W-LAN-fähigem Router, einem freien Ethernet-Anschluss und konfiguriertem DHCP

#### **Montage**

Das iComfortGateway solle an einem zentralen und leicht zugänglichen Ort montiert werden. Zur Stromversorgung wird in der Nähe eine Steckdose für das mitgelieferte Steckernetzteil benötigt. Stellen Sie weiterhin sicher, dass in der Nähe eine Verbindungsmöglichkeit für die Ethernet-Leitung mit Ihrem Router besteht.

Das iComfort Gateway kann gestellt oder an einer Wand aufgehängt werden. Befestigen Sie zum Aufgängen eine Schraube mit einem Kopfdurchmesser zwischen 5-7mm in der Wand. Das Gateway kann danach eingehängt werden.

#### **Installation**

Stellen Sie die Netzwerkverbindung zwischen dem iComfort Gateway und Ihrem Router mit einer Ethernet-Patchleitung her. Verbinden Sie nun das mitgelieferte Steckernetzteil mit dem Gateway und stecken Sie es in eine Steckdose.

#### **Erstinbetriebnahme**

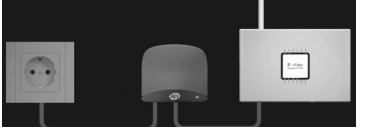

Verbinden Sie nun die iComfort Funkschaltprodukte, die Sie mit dem iComfort Gateway steuern wollen, mit dem Stromnetz.

Verbinden Sie nun Ihr Smartphone per W-LAN mit Ihrem Heimnetzwerk. Hilfe hierzu finden Sie in den Bedienungsanleitungen zu Ihrem Smartphone und Ihrem Router.

Laden Sie sich nun die kostenlose iComfort App aus dem App Store (iOS) bzw. Google Play (Android ab Version 2.3) herunter. Starten Sie die iComfortApp.

Im Reiter "Geräte" finden Sie alle angelernten iComfort Funkschaltprodukte. Der Status der Geräte wird hier angezeigt und die Geräte

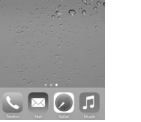

 $\bigoplus$ 

 $\mathbb{E}$  $\sim$ 

Hat Ihr Heimnetzwerk eine Internetverbindung, so bezieht das iComfortGateway die aktuelle Zeit automatisch über einen Zeitserver aus dem Internet. Anderenfalls wird die Zeit mit dem Smartphone abgeglichen.

Gehen Sie im Reiter "Geräte" auf "Liste" und Wählen Sie das entsprechende Gerät aus.

Betätigen Sie nun "Neue Zeitschaltung" und geben Sie die gewünschten Daten an.

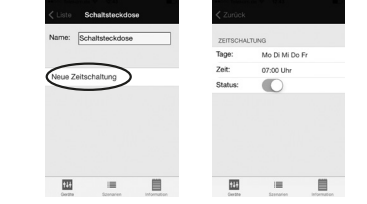

#### **Löschen von Zeitschaltungen**

Um Zeitschaltungen zu löschen, wischen Sie über die entsprechende Zeitschaltung. Es erscheint die Löschen-Schaltfläche.

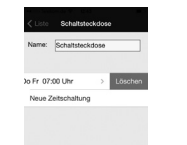

 $\Xi$  $\blacksquare$ 

Über ein Szenario können mehrere Geräte zusammengefasst werden. Wird ein Szenario aktiviert, werden alle vorher zugeordneten Geräte in den vorher definierten Status gebracht.

(Reiter unten) auf "Liste".

Geben Sie dem Szenario einen aekräftigen Namen.

die Schaltfläche "Geräte" en Sie Geräte hinzufügen. en Sie im nächsten Dialog eräte aus, die zu dem ario gehören sollen. Gehen Sie anschließend wieder einen Schritt zurück.

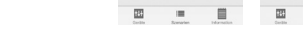

Jetzt kann jedem Gerät der Zustand zugeordnet werden, den es annehmen soll, wenn das Szenario aktiviert wird.

## **Löschen und Sortieren von Szenarien**

Gehen Sie im Menü, Geräte" (unten) auf Liste" Wählen Sie nun "Szenarien". In diesem Dialog können Sie Geräte löschen, sowie die Reihenfolge der Anzeige durch verschieben ändern.

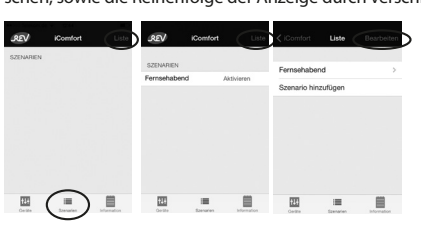

#### **Informationen**

Im Reiter Informationen erhalten Sie allgemeine Informationen über das Gateway.

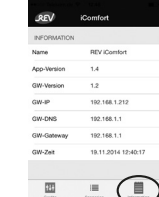

#### **Zugriff von außerhalb des Heimnetzwerks**

Um auf Ihr iComfort Funknetzwerk auch von außerhalb zugreifen zu können, müssen Sie zuerst eine VPN-Verbindung zu Ihrem Heimnetzwerk herstellen. Hilfe hierzu finden Sie in den Bedienungsanleitungen zu Ihrem Smartphone und Ihrem Router. Sie benötigen hierfür einen Datentarif für Ihr Smartphone für den extra Kosten anfallen können. Die App kann danach wie gewohnt verwendet werden.

#### **LED-Blinkfolgen**

Die LEDs am iComfort Gateway haben die folgenden Funktionen:

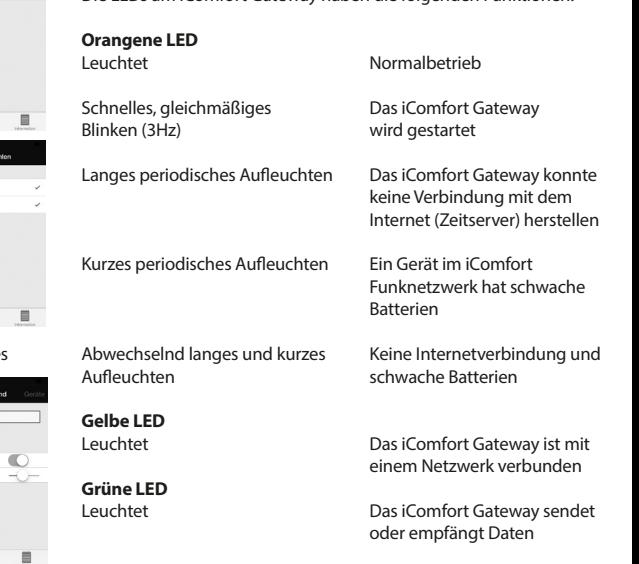

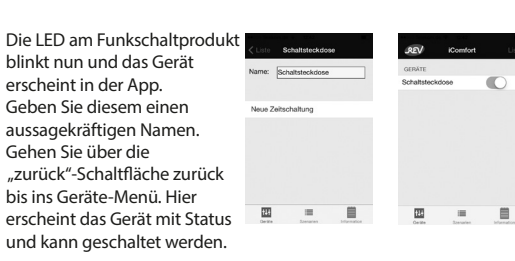

#### **Löschen und Sortieren**

"Bearbeiten". In diesem Reihenfolge der Anzeige

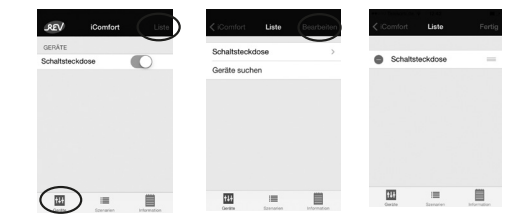

### **Anlegen von Zeitschaltungen**

Die Funktion bietet eine einfache Zeitschaltuhr für die angelernten Geräte an.

Es können maximal 32 Schaltzeiten angelegt werden.

Die Schaltzeiten werden im iComfort Gateway gespeichert.

Damit werden die Geräte auch dann geschaltet, wenn die App nicht gestartet oder sich das Smartphone außerhalb des Heimnetzwerks befindet.

Es erscheint ein Count-Down. Betätigen Sie nun an einem anzulernenden iComfort Funkschaltprodukt die "LEARN"-Taste für zwei Sekunden.

können einzeln geschaltet werden.

**Anlernen von Geräten** Gehen Sie im Menü "Geräte" (Reiter unten) auf "Liste". Wählen Sie nun "Gerät suchen".

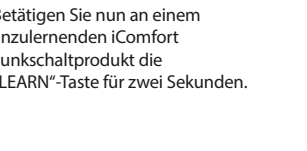

Gehen Sie im Menü "Ger

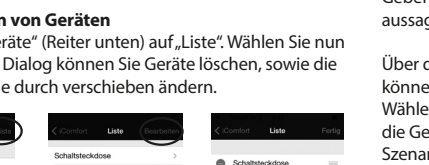

**Szenarien**

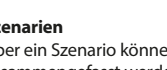

**Anlegen von Szenarien**

Gehen Sie im Menü "Szenarien"

Wählen Sie nun "Szenario Hinzufügen".

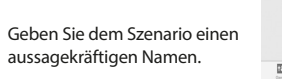

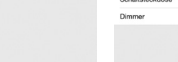

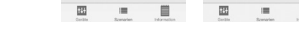

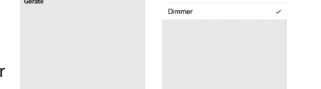

因  $\mathbf{r}$ 

# **Technische Eigenschaften**

100m (Freifeld) Frequenz: 868 MHz Zeitschaltungen: Netzwerkschnittstelle: Ethernet (RJ-45) Stromversorgung: USB Micro<br>Steckernetzteil: Input: 100 Input: 100V-240V~ 50/60Hz 0,15A Output: 5.0V== 0,4A USB Micro

#### **CE-Konformitätserklärung**

Hiermit erklärt REV Ritter, dass sich das Model 86500-B in Übereinstimmung mit den grundlegenden Anforderungen und den anderen relevanten Vorschriften der Richtlinie 1999/5/EG befindet. Vollständige CE-Konformitätserklärung siehe: www.rev.biz unter dem jeweiligen Artikel.

#### **WEEE-Entsorgungshinweis**

Gebrauchte Elektro- und Elektronikgeräte dürfen gemäß europäischer Vorgaben nicht mehr zum unsortierten Abfall gegeben werden. Das Symbol der Abfalltonne auf Rädern weist auf die Notwendigkeit der getrennten Sammlung hin. Helfen auch Sie mit beim Umweltschutz und sorgen dafür, dieses Gerät, wenn Sie es nicht mehr nutzen, in die hierfür vorgesehenen Systeme der Getrenntsammlung zu geben. RICHTLINIE 2012/19/EU DES EUROPÄISCHEN PARLAMENTS UND DES RATES vom 04. Juli 2012 über Elektro- und Elektronik-Altgeräte.

#### **Garantie**

Dieses REV-Produkt durchläuft während der Fertigung mehrere, nach neuesten Techniken aufgebaute Prüfstationen. Sollte dennoch ein Mangel auftreten, leistet REV im nachfolgenden Umfang Gewähr:

- 1. Die Dauer der Garantie beträgt 24 Monate ab dem Kaufdatum.
- 2. Das Gerät wird von REV entweder unentgeltlich nachgebessert oder ausgetauscht, wenn es innerhalb der Gewährleistungspflicht nachweisbar wegen eines Fertigungs- oder Materialfehlers unbrauchbar wird.
- 3. Die Haftung erstreckt sich nicht auf Transportschäden sowie auf Schäden, die durch fehlerhafte Installation entstehen.
- 4. Wird innerhalb von 6 Monaten nach Nichtanerkennung des Haftungsfalles durch REV kein Widerspruch eingelegt, verjährt das Recht auf Nachbesserung.
- 5. Im Gewährleistungsfall ist das Gerät zusammen mit dem Kaufbeleg und einer kurzen Mangelbeschreibung an den Händler oder REV zu senden.
- 6. Ohne Garantienachweis erfolgt Nachbesserung ausschließlich gegen Berechnung.

Wir empfehlen, mit der Servicestelle Kontakt aufzunehmen. Ihre Reklamation wird damit beschleunigt. Zur Kontaktaufnahme mit unserer Servicestelle halten Sie bitte Artikel und Typnummer Ihres Produktes bereit.

#### **Description**

**ENGLISH**

With the iComfort Gateway you can use an app to up to eight Smartphones to dim the iComfort components or turn them on and off.

The device also acts as a time switch for a maximum of 32 switch times.

#### **Safety notice**

- Please read these instructions carefully before initial use!
- Check all components are undamaged!
- Do not use the device in damp environments.
- Do not use a product that shows signs of damage!
- Do not place the device near naked flames, such as candles.
- The batteries must not be subjected to excessive heat.
- Do not open the casing!
- Do not attempt to repair the device yourself!
- Use only according to the technical data!
- The components are not suitable for rough use (construction sites).
- Take care when children use device!
- Used only with the provided adaptor model no.: KSAS3R50500040VED
- The socket-outlet shall be installed near the equipment and shall be easily accessible.

#### **System requirements**

To operate the iComfort Gateway you need:

- A Smartphone with iOS or Android as of version 2.3
- The iComfort App from the App Store or Google Play
- A home network with W-LAN enabled router, a free Ethernet connection and a configured DHCP

#### **Mounting**

The iComfort Gateway should be installed in a central and easily accessible place. It should be close to an electric socket since electricity is required to operate it via the supplied wall plug. Please also ensure that it is possible to connect your router to the device with an Ethernet cable.

The iComfort Gateway can stand on a shelf or hang on a wall. To attach the device to a wall, you will need a screw (screw head

5 – 7 mm). The Gateway can then be mounted as illustrated in figure 1.

#### **Installation**

Establish the network connection between the iComfort Gateway and your router with an Ethernet patch cable. Now connect the supplies wall socket with the Gateway and plug it in to the wall socket.

#### **Start-up**

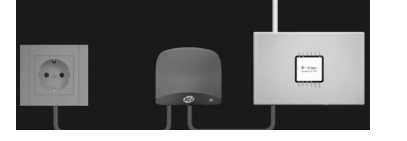

Now connect the iComfort wireless switching products that you wish to control via the iComfort Gateway to the mains. Then connect your Smartphone via W-LAN with you home network. You can find advice on how to do this in the owner's manual of your Smartphone and your router.

**Type 86500-B**

Download the free iComfort App from the App Store (iOS) or Google Play (Android as of Version 2.3). Start the iComfort App.

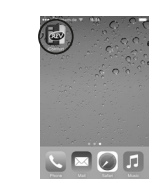

#### **Devices**

In the tab-menu "Devices" you can find all operative iComfort wireless products. The device status is shown here and the devices can be controlled individually.

 $\overline{\text{m}}$ 

 $\sim$  $\Box$ 

Connecting devices In the menu "Devices" (down tab) go to "List". Select "Search for device".

A countdown will appear. Hold the "LEARN" key pressed for 2 seconds on the iComfort device you wish to connect.

 $\sim$ 

 $\Xi$ 

The LED on the wireless device **Plunin switch** will flash and it will appear in Name: Plug-in switch the app. Now you can give it an individual name.Using the New timesetting "Back" button return to the device menu. Here you will find the device, its status and you can dim it or switch it on / off.  $\mathbf{m}$  $\equiv$ ₿ 因

#### **Deleting and sorting devices**

In the menu "Devices" (down tab) go to "List". Select "Edit".

Here you can delete devices and change the order they appear in.

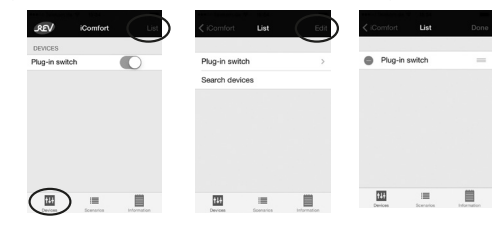

#### **Creating timers**

This function provides a simple time switch for the connected devices. A maximum of 32 time switches can be created. The times are stored in the iComfort Gateway. That means that the devices are still on timers even when the app has not been started or the Smartphone is out of range.

If your home network has an Internet connection, the iComfort Gateway receives the current time automatically from a timeserver per Internet. Otherwise the time is synchronised with the Smartphone.

In the menu "Devices" (down tab) go to "List". Select the device you wish to put on a timer.

Now activate ..New timer" and enter the desired times and other

data.

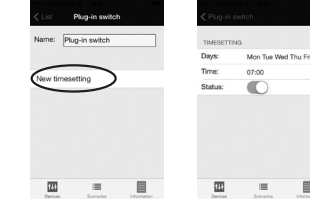

Phio-in swite

te: Plug-in switch

 $\boxtimes$  $\mathcal{M}_{\rm{max}}$ 

#### **Cancelling timers**

If you want to cancel a timer, simply wipe over the respective timer. The cancellation button will appear. Wed Thu Fri 07:00

#### **Szenarios**

Several devices can be pooled in a scenario. If a scenario is activated, all the previously selected devices will be changed to the previously defined status.

#### **Creating scenarios**

In the menus "Scenarios" (down tab) go to " Select "Add scenario".

REV iCom Give the scenario an individual name. You can add devices using the button "Devices".

In the next dialogue box you can select the devices that Then just press the "back" button.

should belong to this scenario.

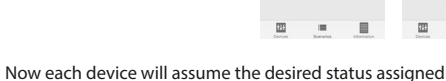

 $\overline{\Xi}{}$ 

when this scenario is activated.

#### **Cancelling and sorting scenarios**

In the menu "Szenarios" (down tab) go to "List". Select "Edit". Here you can delete devices and change the order they appear in.

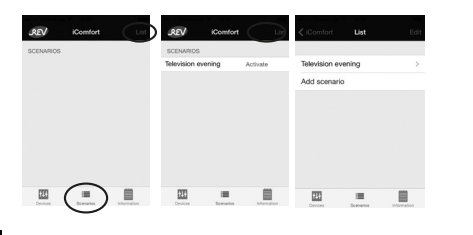

## **Information**

The tab Information gives you general information on Gateway.

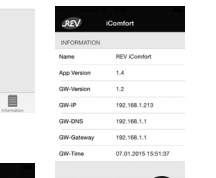

#### $\bigcirc$  $\boxplus$  $\equiv$

**Access outwith the home network** Delete You must create a VPN connection to your home network in order to control your iComfort wireless network also from outside your home.

You can find advice on how to do this in the owner's manual of  $\equiv$ your Smartphone and your router. You will require a data tariff for your Smartphone, which may entail extra costs.

The app can then be used as usual.

#### **LED flash sequences**

The LEDs on the iComfort Gateway have the following functions:

#### **Orange LED**

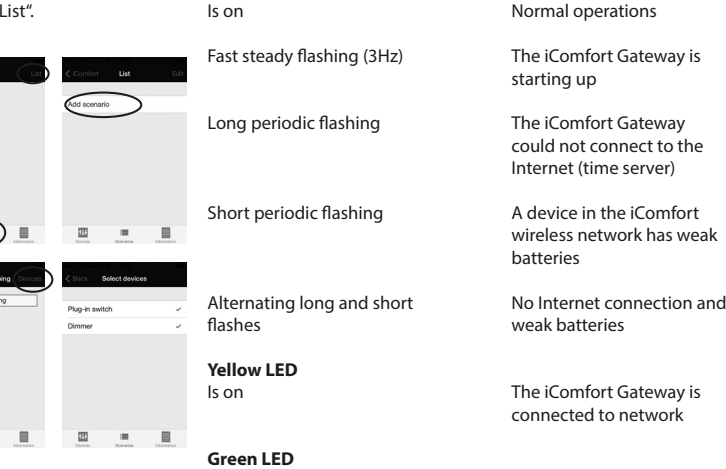

Is on The iComfort Gateway is connected to network

#### **Technical features**

Range: 100m (open range)<br>Frequency: 868 MHz Frequency: Time switches: maximum 32 Network interface: Ethernet (RJ-45) Power supply:<br>
Wall socket:<br>
Wall socket:<br>
The Unbut: 100

# Wall socket: Input: 100V-240V~ 50/60Hz 0,15A Output: 5,0V == 0,4A USB Micro

#### **CE Declaration of Conformity**

REV Ritter GmbH hereby declares that the 86500-B model is in accordance with the underlying requirements and other relevant provisions of Directive 1999/5/EC. For the complete CE Declaration of Conformity please refer to www.rev.biz under the article in question.

#### **WEEE-reference of disposal**

In accordance with European defaults used electrical and electronics devices may no more be given to the unsorted waste. The symbol of the waste bin on wheels refers to the necessity of separate collection.

Please help with environmental protection and see to it that this device is given to the for this purpose designated systems of waste sorting if you do not use it any longer.

GUIDELINE 2012/19/EU of the EUROPEAN PARLIAMENT AND the COUNCIL of July 04th 2012 about electrical and electronics old devices.

#### **Warranty**

During manufacturing this REV product is passed through several quality testing stations which are set up with newest technology. Should nevertheless a defect arise, REV offers a warranty to the following extent:

- 1. The duration of the warranty is 24 months after the date of purchase.
- 2. The unit is either repaired or replaced by REV free of charge or if itcan be shown that it has become unusable during the warranty period due to a manufacturing or material defect.
- 3. The liability does not cover transport damages or damaged incurred through defective installation.
- 4. If REV repudiates the warranty claim and no objection is made within 6 months, the right to repair becomes time-barred.
- 5. In a warranty case the unit must be sent to the dealer or REV together with the sales slip and a short description of the defect.
- 6. If there is no proof for a warranty liability being in place, any repair carried out will be invoiced.

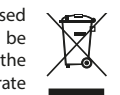

REV Ritter GmbH Frankenstr. 1-4 D-63776 Mömbris Tel. +49 900 117 1070 E-Mail: service@rev.biz www.rev.biz

 $C \in$